# **□ Document Window**

Fixed Margin (use File/Page Layout... to adjust)

 $F_{\Box}$  Footnote

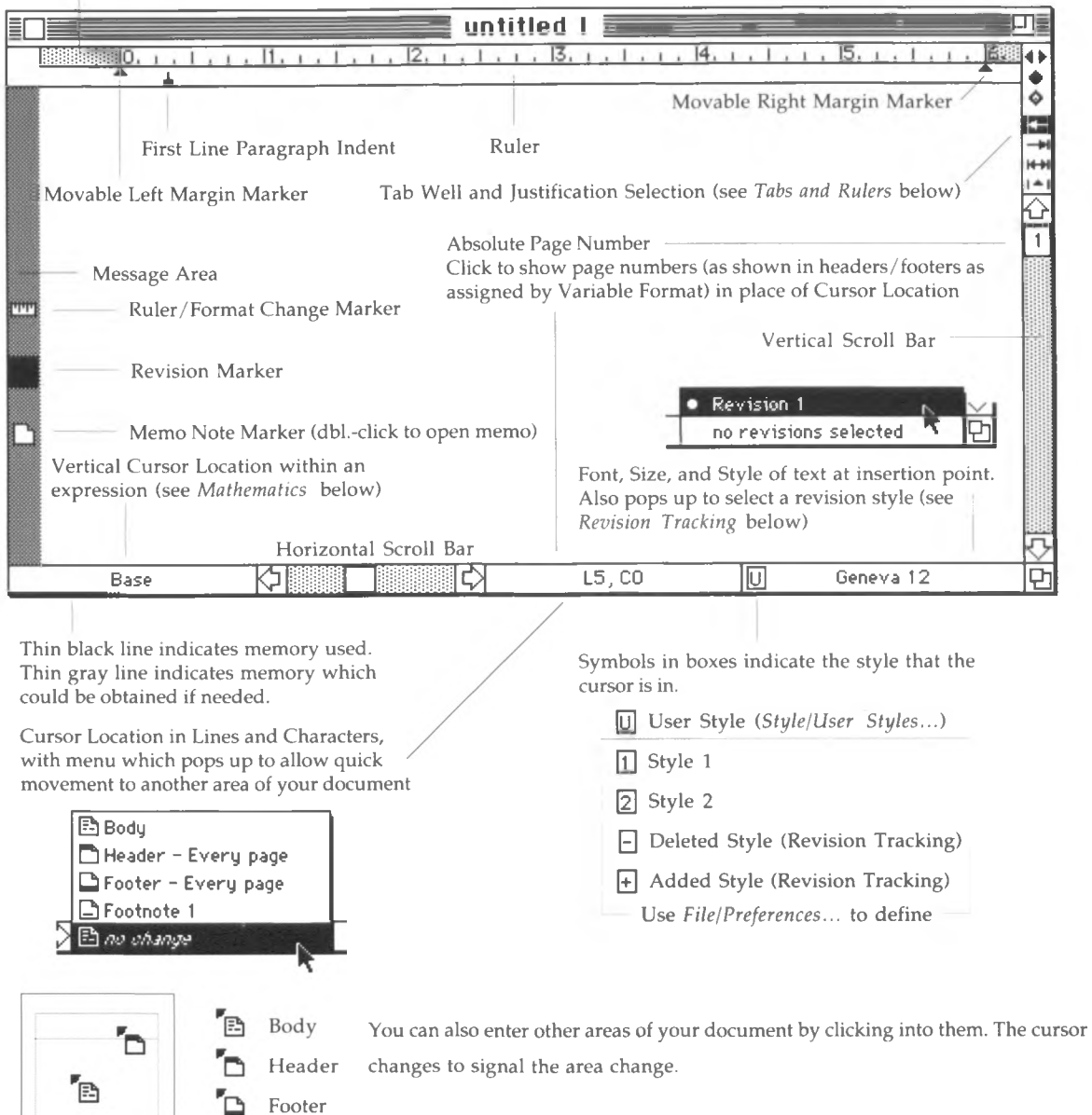

# **□ Floating Windows**

*MathWriter* has several other windows available from the *Windows* menu that extend its capabilities beyond "traditional" word processing. These are known as floating windows because they always remain in front of the document. They can be positioned anywhere on the screen. Use *File/Preferences...* if you wish to configure the set of windows you want to open when the program starts up, as well as their locations on the screen.

## **A Tools Window**

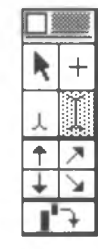

The top four icons select the four editors, which are also available from the Windows/Tools hierarchical menu. Note that the placement of command-shift key equivalents shown at the right is similar to the placement of the tool icons.

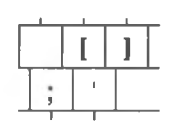

The bottom portion of the window will change depending on which tool is selected. The items shown here are discussed in the section *Mathematics* below.

Text Editor

This is the "traditional" editor that allows you to move around in the text using the mouse or the keyboard arrow keys. Built-up mathematical expressions such as  $x^2$  or  $\sum_{k=1}^{100}$  are treated as one character.

Math Editor This editor allows you to enter, edit, and select portions of mathematical expressions. The position within the expression is indicated in the lower-left status box of the document window, which is discussed in the section *Mathematics.* You can also use the *option* key to toggle between this editor and the Text Editor.

Character Editor The purpose of this editor is to modify a single character or symbol in the following ways: (1) replace a symbol by selecting it and entering its

> 100 replacement, such as truck to trick,  $\alpha^2$  to  $\beta^2$ ,  $\prod$  to  $\prod_{i=1}^{100}$ ; (2) move a symbol  $i = 1$

 $\overline{\boxtimes}$ 

vertically by dragging it with the mouse or clicking in the up or down arrows in the bottom portion of the tools window as shown on the right (the  $\times$  in the center resets the symbol to its standard position); (3) crop or scale a picture (see the section *Working with Graphics*); (4) stretch brackets and integrals arbitrary amounts by holding down the option key and pulling the top or bottom of the symbol, or clicking in the center of the symbol to reset it to its standard size.

Sidebar Editor

Used for creating, removing, and modifying sidebars and background pictures (see *Sidebars* below)

## **A Font Table Window**

The Font Table provides convenient visual access to all characters of all fonts available to the system. The pop-up menu at the upper left of the window allows you to select the font that you want to display. Clicking on a character in the table inserts it into the document at the insertion point.

## **A Palettes Window**

The Palettes Window is actually a window representation of the Palettes menu plus the Greek alphabet. Rows of symbols can be added to or removed from the window by selecting the row name in the Palettes menu.

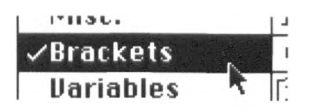

#### **▲ Templates Window**

This window contains a set of mathematical constructs that can be entered into your document. You can: (1) click in a template set icon and drag horizontally similar to the way a menu in the menu bar works; or (2) hold down the *command* (3§) key and type the number corresponding to the vertical position of the icon starting at one and ending at 0.

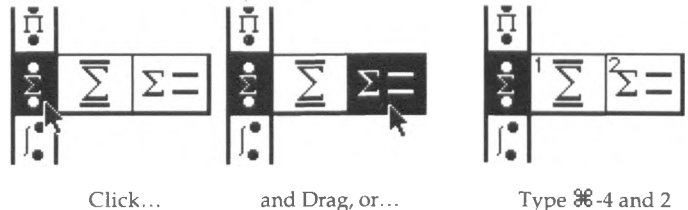

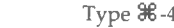

#### **▲ Library Window**

See description of *Library* below.

# **□ Line Spacing**

Use *Format/Line Spacing...* to set line spacing. The Line Height is the sum of the ascent and descent of the line, which are computed differently for each of the three line spacing formats as follows:

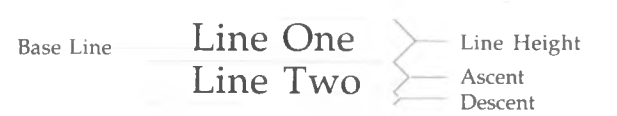

Automatic Ascent and Descent are the maximum ascent and descent of each symbol on the line

Mix of Symbols 
$$
\sum_{i=1}^{\infty}
$$
 and  $Siz\mathbf{C}$ s.

Fixed Ascent and Descent are set in the dialog box and aren't affected by the heights of the symbols on the line. Note that this may cause characters to intrude into other lines.

Mix of Symbols 
$$
\sum_{i}^{\infty}
$$
 and  $Siz\mathbf{C}$ s.

Mostly Fixed This is a combination of Automatic and Fixed. Fixed is used if the line contains just text or inline mathematical structures. If there is a displayed expression or a variable such as an equation number, then the spacing switches to automatic.

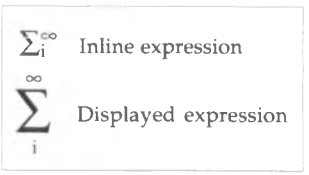

## **□ Tabs and Rulers**

The ruler area at the top of the screen displays the ruler associated with the current paragraph. If more than one paragraph is selected, the ruler shows the format of the first ruler in the selection.

#### **▲ To Add a Tab**

Drag a tab from the tab well into the ruler.

#### **▲ To Remove a Tab**

Drag a tab from the ruler to the right of the right margin marker  $\triangle$ .

#### **A To Change a Tab and Set Tab Leaders**

Double click the tab. The dialog box allows you to: (a) change a tab; (b) set the alignment character for the Decimal (Character) tab; (c) select tab leaders.

#### **A Fixed Tabs**

Double click in the ruler; The resulting dialog allows you to use tab markers as just described or to put tabs at fixed units along the ruler.

# **□ Mathematics**

#### **A Structure of a Mathematical Construct**

A mathematical construct consists of a symbol with one or more dependent symbols arranged in the proper positions. With the Text Editor selected, this group of symbols is considered to be one symbol, which is calculated to be the smallest rectangle surrounding the group of symbols. The Math Editor allows you to edit within the construct. The location of the cursor within a construct is indicated in the box at the lower left of the screen as shown in the section *Document Window.* The word Base indicates

that you are editing normal text and are not within an expression. A series of arrows shows the "path" of the cursor, e.g., if you were editing the two under the square root symbol above, the path would be T *X* because you are superscripted once and subscripted once. A matrix or table additionally gives the row and column number.

#### **A Creating a Mathematical Construct**

For any symbol, a sub-expression can be created using the Tools Window, a portion of which is shown at the right. The command key equivalents are the same as explained in the section *Tools Window* except that the Shift key is not used. Note that using Template constructs automatically invoke the proper super/subscript commands. Press the *enter* key (or

Centered Above Above and to the Right  $\ddotmark$ **S**  $\sqrt{\frac{1}{2}}$  Below and to the Right Centered Below

equivalently *return*) to return the cursor one level back toward the baseline. Pressing the return key alone while in a construct returns all the way back to the baseline in one step.

#### **A Editing Within a Matrix or Table**

Special key commands let you edit within a matrix or table:

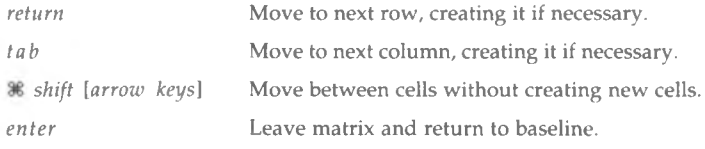

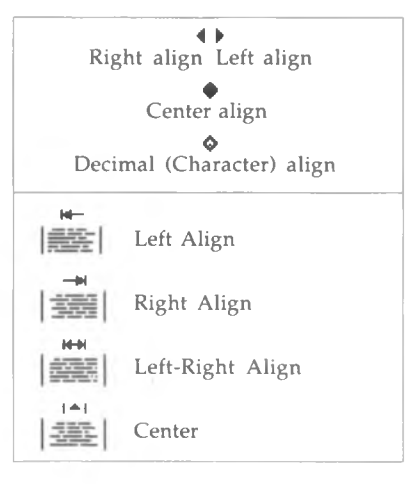

# **□ Revision Tracking**

This feature uses distinctive "styles" to display proposed additions and deletions and places black markers in the margins.

### **▲ To Define Revision Styles**

Define revision styles under *File/Doc Preferences....* More than one style can be defined, allowing for multiple sets of revisions in a single document.

#### **▲ To Enable Revision Tracking**

Use File/Doc Preferences... or type 36 *option R.* Brackets around the current font indicate that revision tracking has been turned on.

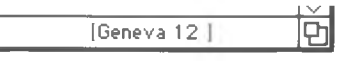

#### **A To Remove Revisions**

Revisions can be either revised or unrevised. "Revised" means that text designated as added text will have its added text style removed and text designated as deleted text will be removed. "Unrevised" means just the opposite. Revisions can be:

- 1. Removed globally using the Cleanup button in the *File/Doc Preferences...* dialog box. Removing revisions using this command also gives you the option of selecting which revisions out of multiple revisions you want removed.
- 2. Removed from a paragraph by clicking in a paragraph and using *Edit/Revise Paragraph* or *Edit/UnRevise Paragraph.*
- 3. Removed from a selection of text using *Edit/Revise Selection* or *Edit/UnRevise Selection.*

# **□ Library**

The Library is used to store pictures or arbitrary-sized fragments of text and mathematics, which can later be inserted into your document. You can open as many libraries as you wish. Use *File/Preferences...* to define a set of libraries that you might want opened automatically when *MathWriter* starts up.

## **▲ What a Library Entry Consists Of**

A library entry has three parts:

1. The text of the entry, e.g.,  $\sqrt{2}$ 

2. The macro that invokes the entry from the keyboard, e.g., sq2; ideally this would be something that normally wouldn't show up at the end of a word, because of the fact that the spacebar invokes the macro

3. An optional displayed description of the entry, e.g., "square root of 2"

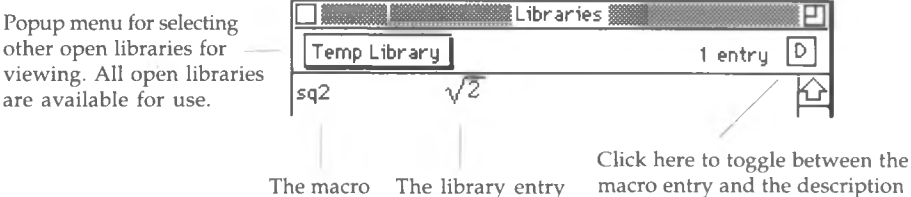

# **A How To Create a New Library Entry**

Select some text in your document, or put a graphic on the clipboard, and use *Windows/Library/New Entry From Selection...* or *Windows/Library/New Entry From Clipboard....* The dialog box requires you to enter a macro and an optional description.

## **A How To Use a Library Entry**

Either type the entry's macro and press the spacebar or double click the item in the Library Window. Use commandoption-spacebar to suppress macro expansion.

# **□ Working with Graphics ▲ Graphics Formats Recognized by** *MathWriter*

*MathWriter* recognizes three graphics formats.

• Paint format (PICT - MacPaint®, FullPaint®, SuperPaint®) is the simplest and lowest-resolution format. It is essentially an image of the bits or pixels on the screen. The Macintosh screen has 72 pixels per inch.

• Object/Draw format (PICT - MacDraw®, SuperPaint®) utilizes the drawing commands available to the Macintosh hardware to produce pictures independent of the resolution of the output device, which Device independent overcomes the limitation of the Paint format.

• Encapsulated PostScript format (EPSF - Illustrator®,

FreeHand®) contains a PICT representation for the screen and a PostScript representation that speaks directly to a printer that understands PostScript such as an Apple LaserWriter. Use this format for the best resolution and detail. This representation, however, increases memory usage.

## **▲ How To Insert Graphics**

Graphics can be inserted either from the Clipboard using *Edit/Paste* or can be directly imported using *File/lmport Graphics....* The graphic is inserted at the insertion point and is treated as a single symbol. You can't edit the graphics other than cropping and scaling as outlined below; use the graphics program from which the picture came to make any changes to its contents.

#### **▲ How To Edit Graphics**

Use the Character Editor (described previously) to edit graphics. When a picture is selected using this editor, it acquires four "handles" in each of the four corners of the graphic. In addition to changing its vertical position as described in the section *Character Editor,* you can also crop or scale a graphic by clicking and dragging in one of the four handles.

To scale: use *option* key for proportional scaling 1

To crop: hold down the 36 key

and drag a handle.

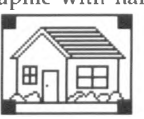

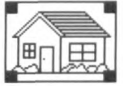

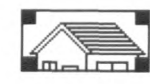

Graphic with handles Scaled Graphic Cropped Graphic

**Painted Text (72 dots per inch)** The pixels are visible when printed.

Object PICT Text (300 dots<br>per inch on LaserWriter)

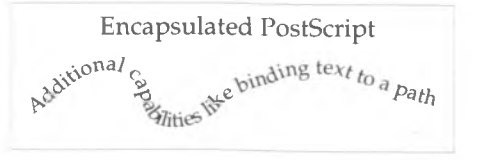

Use *Edit/Scale Picture...* to enter scaling percentages.

# **□ Sidebars**

# **▲ What Is a Sidebar**

A sidebar is a rectangular region within a document that contains either a picture or editable text isolated from the body of the document. Multiple lines of text can flow around the sidebar. A sidebar can be:

a. floating, which means it is attached to the first line of a paragraph and moves with the paragraph, or it can be placed in one of four positions as illustrated at the . *. . . .* . . . " , , , . , r r Left Margin Left Right Right Margin

right (text in the body of the document wraps around the Left and Right sidebars);

b. a background picture, which can be placed anywhere on the page on a layer behind and independent of the page contents.

#### **▲ How To Create a Sidebar**

Select the Sidebar Editor from the Tools Window or the *Windows* menu. The Message Area at the left of the screen changes to show where

paragraphs begin. To attach a sidebar to a paragraph, select the appropriate paragraph marker and use the *Edit* menu to create either a

text sidebar or a picture sidebar. To create a picture sidebar, you will need to put a picture on the clipboard by copying it out of another program or by using the *File* menu to import it directly from a file. A background picture also comes from the clipboard, but it can be inserted anywhere on the page.

#### **▲ How To Edit a Sidebar**

Using the Sidebar Editor, click in the sidebar that you want to edit. The size of a sidebar can be changed in the same manner as a graphic as explained previously. Additionally, a background picture can be repositioned by dragging from the center of the picture.

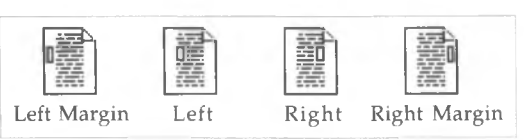

Paragraph Marker

Selected Paragraph Marker Paragraph With Floating Sidebar

# **□ Special Keyboard Commands**

# **▲ Arrow Keys**

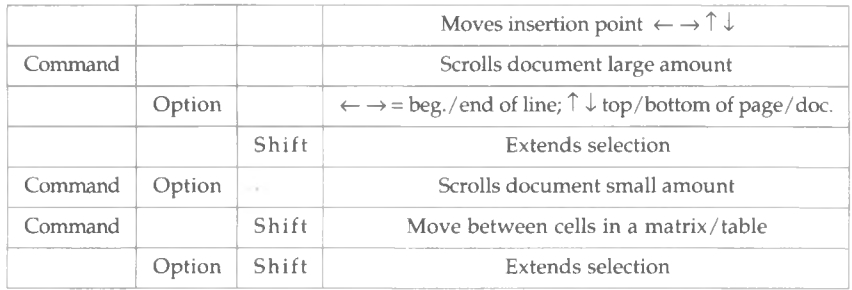

# **▲ Command Key**

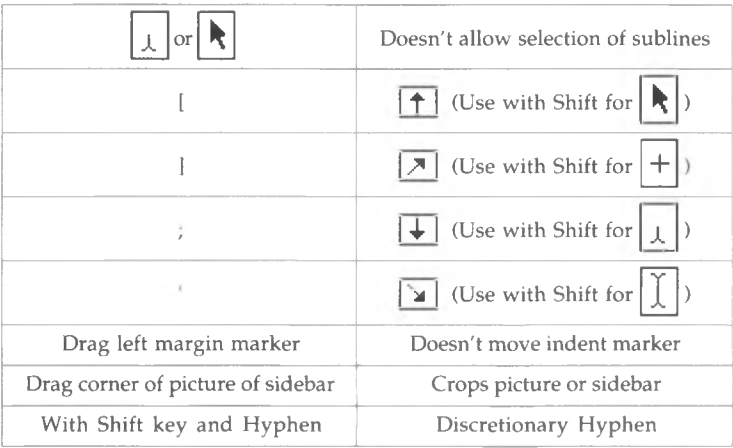

# **▲ Option Key**

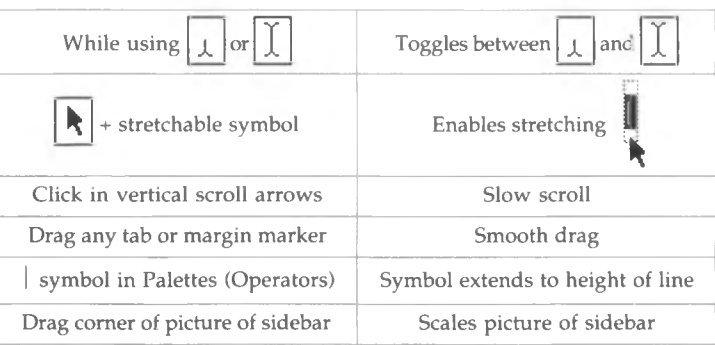

# **▲ Spacebar**

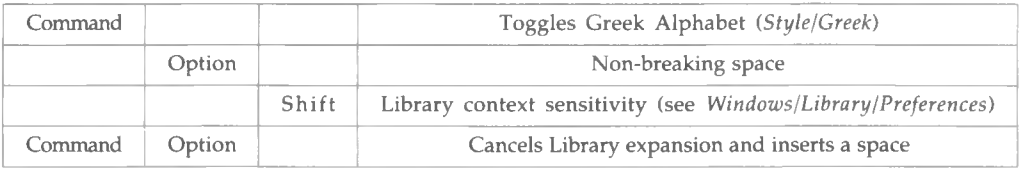